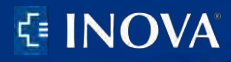

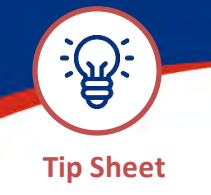

Payment Plans: PUBLISHED: September 8, 2023

## **Sign Up for a Payment Plan**

- 1. Login to MyChart.
- 2. Click the Menu button and Go to Billing Summary.
- 3. Click **Pay Now.**

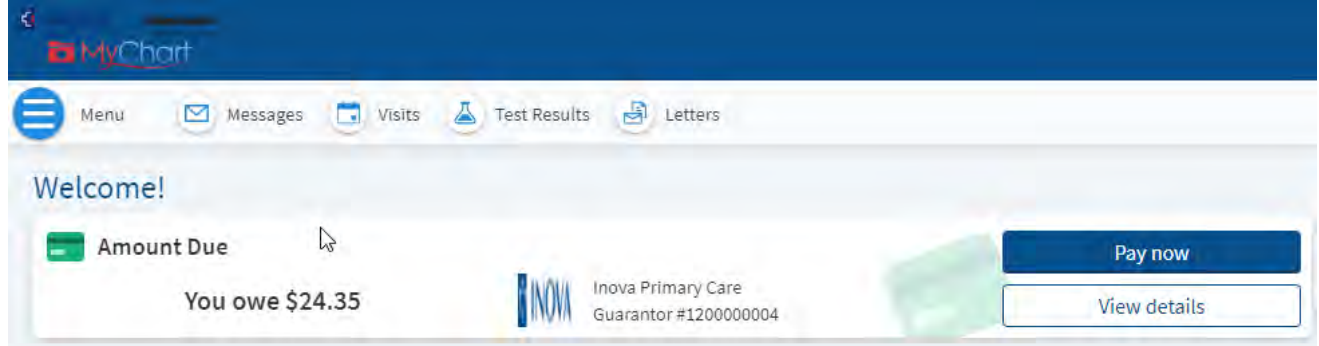

4. Click **Set up payment plan.**

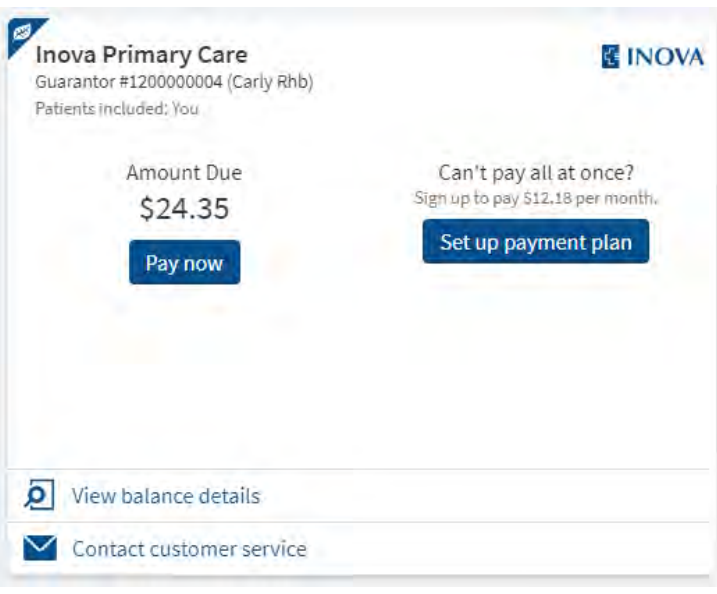

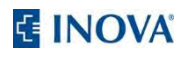

5. Click **Sign up for automatic payments.**

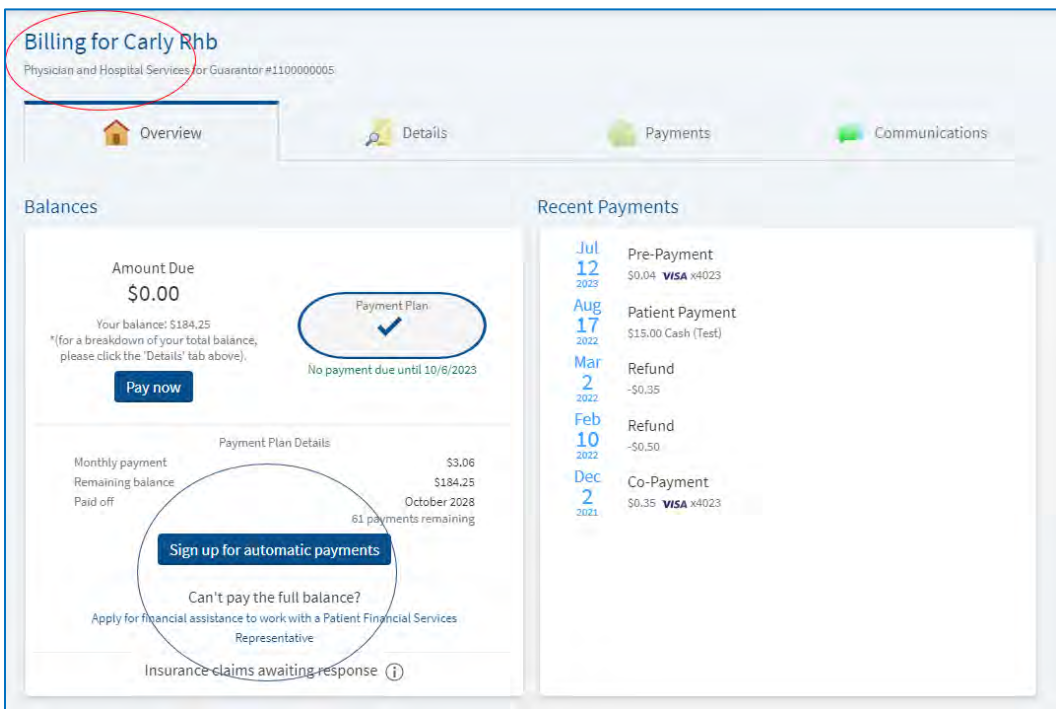

6. Click **Select payment method.**

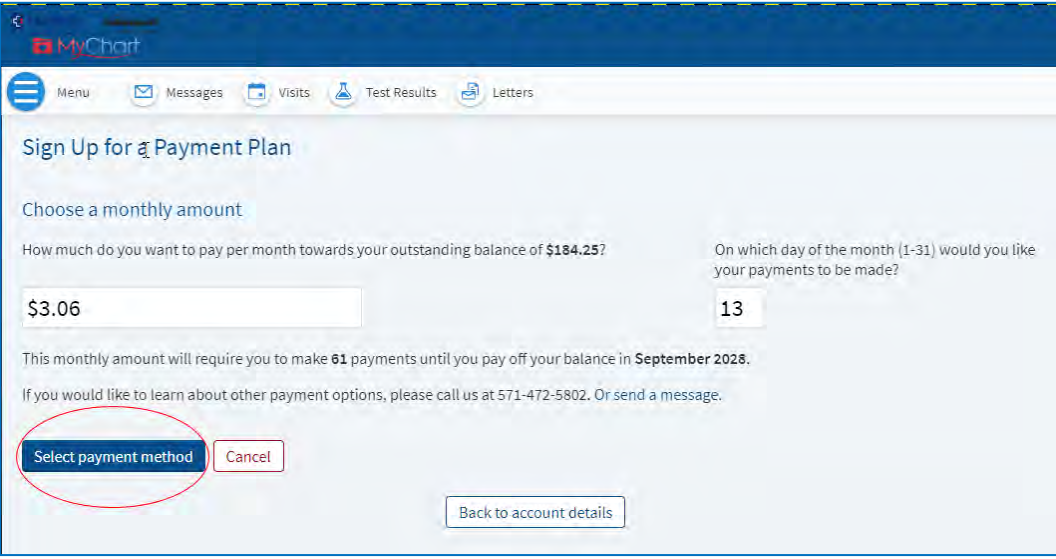

- 7. Click the **New Payment Method** button.
	- **Please note:** If you would like to continue using the same payment method, please re-enter your information as a new payment method for authentication purposes.

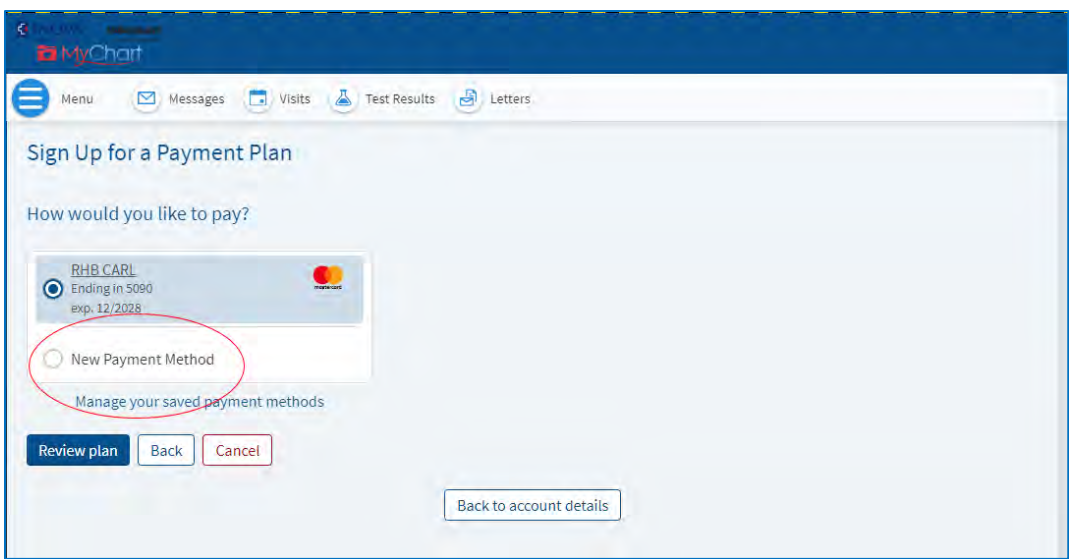

8. Click **Start plan.**

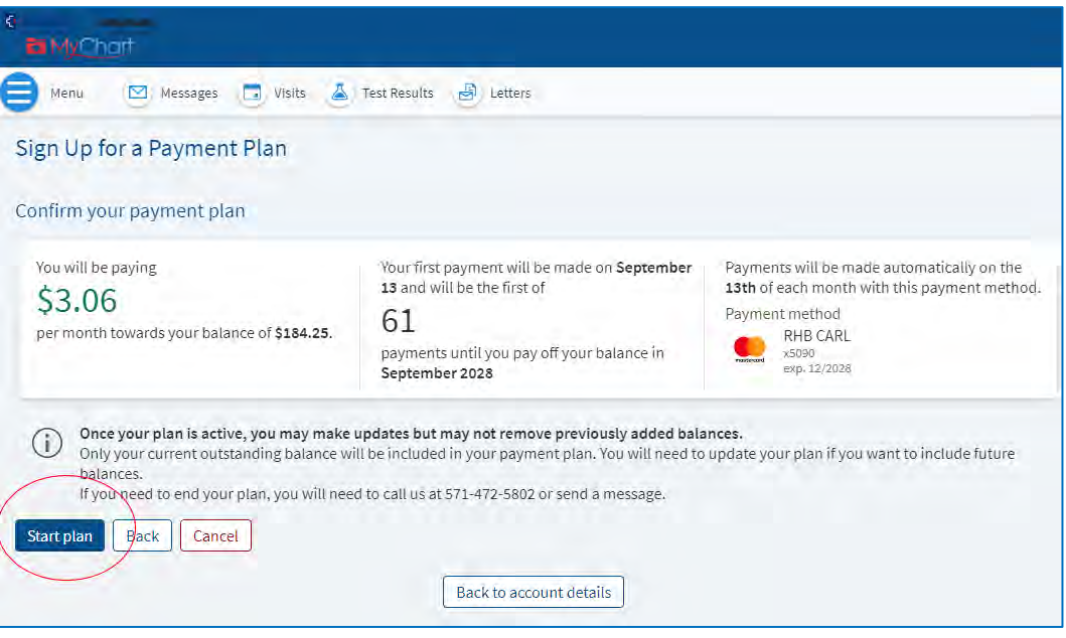

The automatic payment plan has been set up.

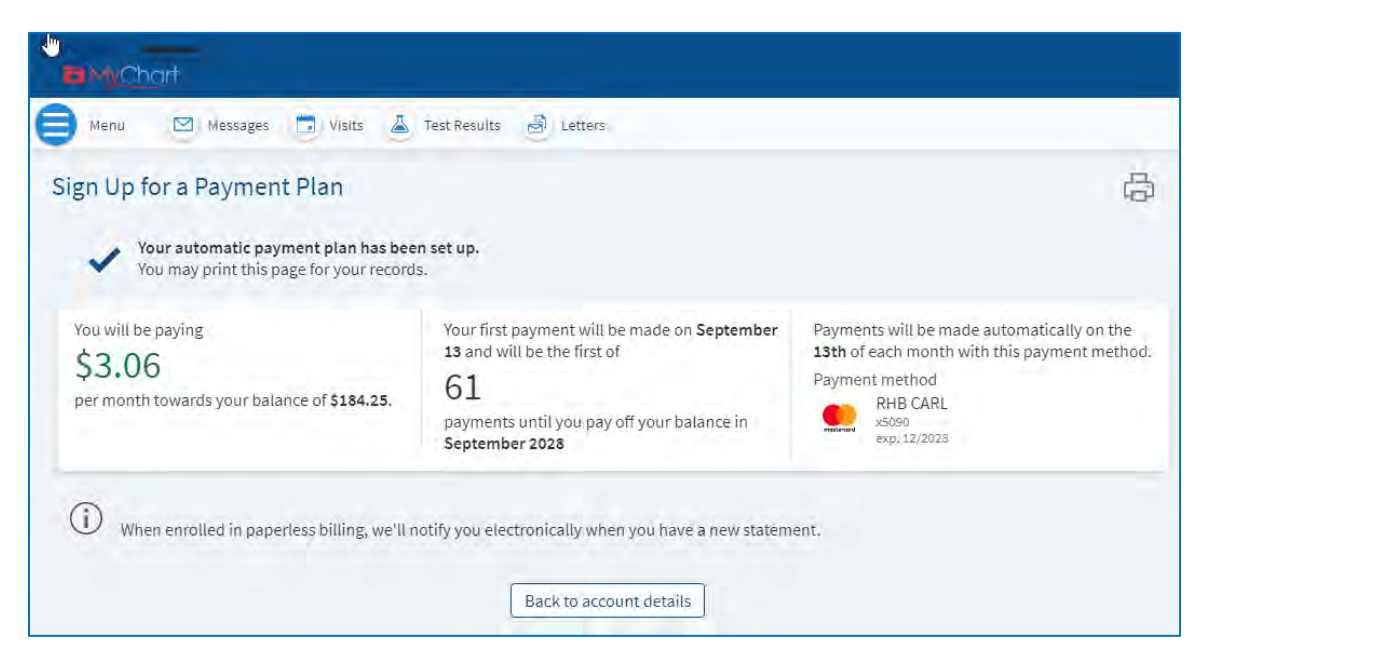